[iLO](https://zhiliao.h3c.com/questions/catesDis/334) **[李健飞](https://zhiliao.h3c.com/User/other/157616)** 2024-03-29 发表

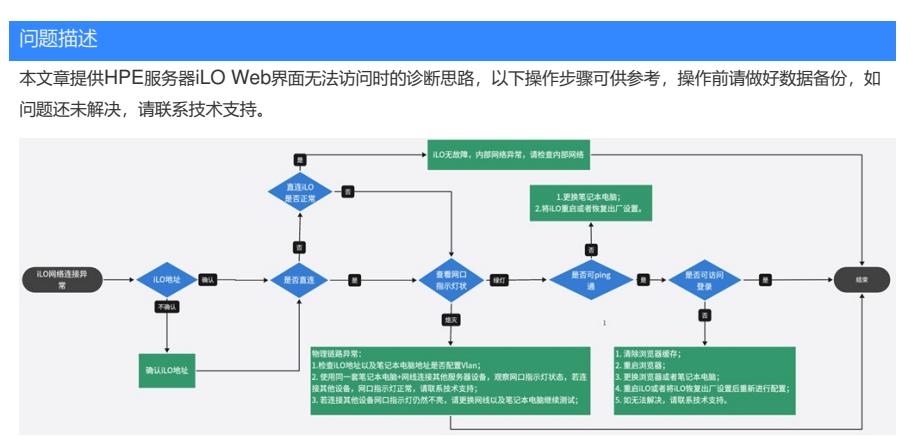

一、 确认iLO地址

请先确认用于访问iLO的IP地址是否准确,如果是一台新服务器,HPE服务器iLO没有默认静态IP 地址,默认是DHCP模式,如果想要配置静态IP地址,可参考HPE服务器BIOS下配置iLO的操作方 法 - 知了社区 (h3c.com)进行配置, 如果确认已经分配了静态IP地址, 可通过以下方式进行确认。 1. 开机自检可查看iLO IP地址:

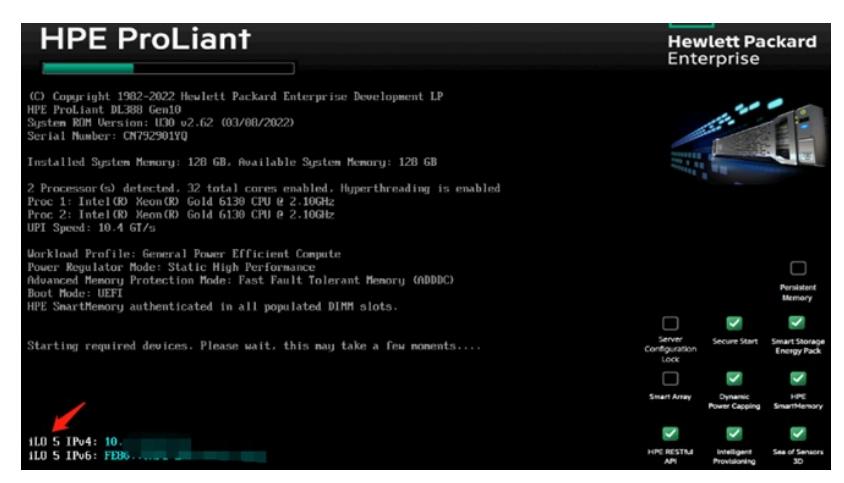

- 2. 系统下可使用IPMI Tool查询iLO地址:
	- ① Windows系统

可使用附件ipmiutil.exe工具查看,把工具包解压后,在ipmiutil.exe工具所在路径下输 入ipmiutil.exe lan print即可查看。

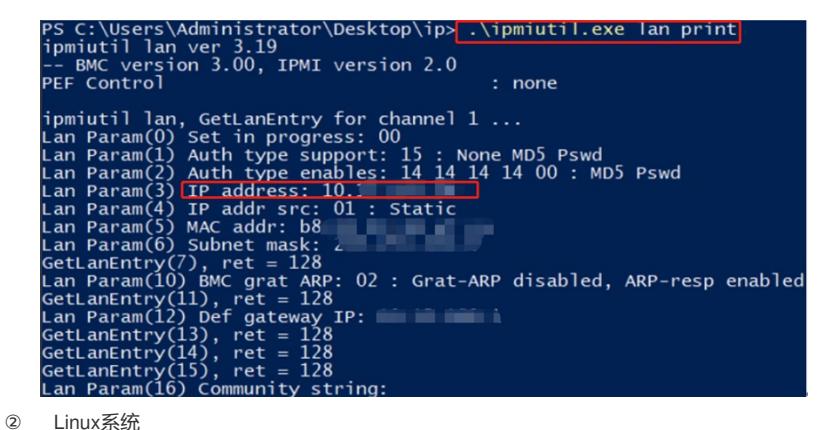

安装ipmitool工具后,输入ipmitool lan print进行查看:

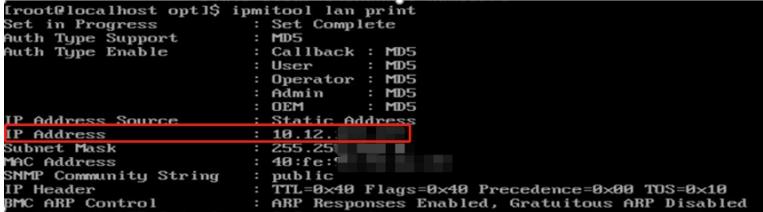

- 二、 如确认iLO IP地址正确, 但远程连接iLO无法ping通, 请现场直连iLO测试
	- 1. 直连测试,请检查iLO网口指示灯是否正常;
		- Ø 正常指示灯如下:

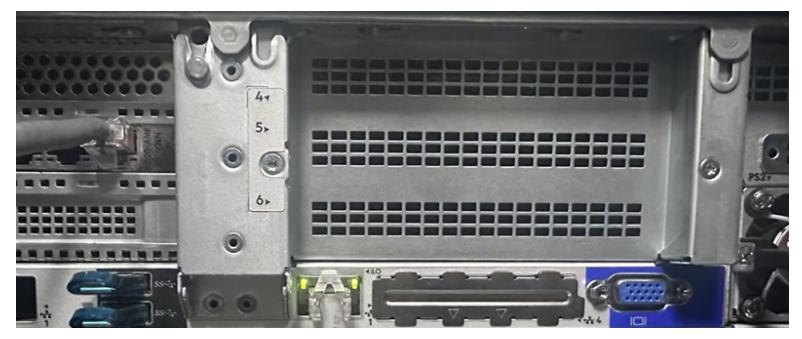

如指示灯正常,请优先检查iLO/笔记本电脑IP地址、掩码以及网关等是否匹配,如确认无误;进行ping测试 ,如可ping通,设备无故障,请检查内部网络情况,如果无法ping通,可以尝试如下方案:

- ① 更换笔记本电脑;
- ② 将iLO重启或者恢复出厂设置后重新配置,具体方法请参考【附录】;
- ③ 如上述方案无法解决,请联系技术支持。

Ø 异常指示灯如下:

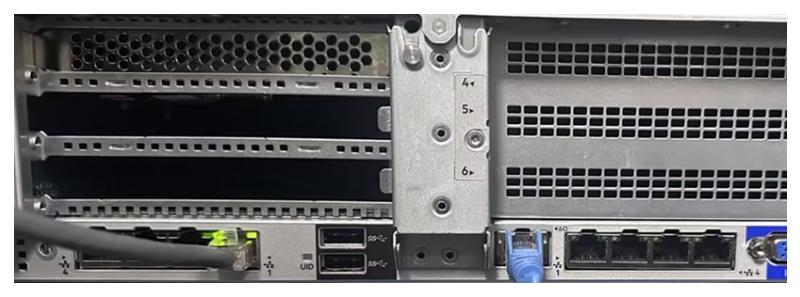

请优先确认iLO/笔记本电脑是否配置VLAN, iLO是否有配置VLAN方法请参考【附录】, 如有配置VLAN ,请先取消VLAN配置进行测试,如故障依旧,可以尝试如下方案:

- ① 使用同一套笔记本电脑+网线连接其他服务器设备,观察网口指示灯状态,若连接其他设 备,网口指示灯正常,请联系技术支持;
- ② 若连接其他设备网口指示灯仍然不亮,请更换网线以及笔记本电脑继续测试;
- ③ 如上述方案无法解决,请联系技术支持。
- 三、 iLO可以ping通,但是无法访问网页可以尝试如下方案:
	- 1. 清除浏览器缓存;
	- 2. 重启浏览器;
	- 3. 更换浏览器或者笔记本电脑;
	- 4. 重启iLO或者将iLO恢复出厂设置后重新进行配置,具体方法请参考【附录】;
	- 5. 如无法解决,请联系技术支持。

## 【附录】

- 一、 重启iLO
	- 1. 通过UID指示灯重启iLO

长按UID按钮8s以上可重启iLO芯片(此操作不会变更iLO配置,也不会引起服务器重启):

UID button/LED\*

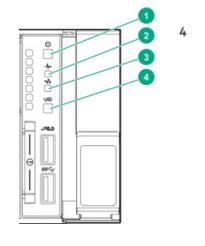

Solid blue = Activated Flashing blue:

- 1 Hz/cycle per sec = Remote management or firmware upgrade in progress
- 4 Hz/cycle per sec = iLO manual reboot
- sequence initiated • 8 Hz/cycle per sec = iLO manual reboot sequence in progress Off = Deactivated

2. BIOS下重启iLO

以iLO 5为例,自检界面按F9进入BIOS,选择System Configuration->iLO 5 Configuration Utility-> Reset iLO, 把Reset 改为YES, 保存重启服务器, 等iLO重启完毕, 再次访问iLO尝试。另外在BIOS左 侧也可查看iLO地址。

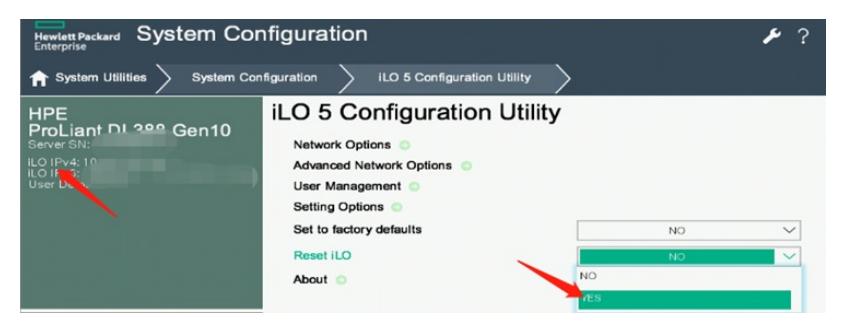

## 二、 恢复iLO出厂设置

以iLO 5为例,开机自检F9进入BIOS,选择System Configuration->iLO 5 Configuration Utility->Set to f actory defaults, 把Set to factory defaults改为YES, 保存重启服务器, 如需使用静态IP地址, 需要重新进 行配置。

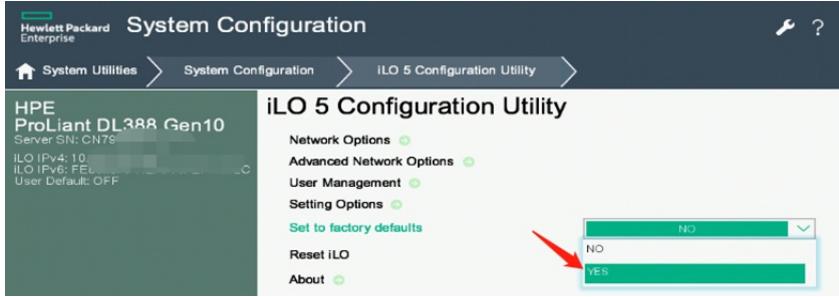

## 三、 BIOS下检查VLAN是否开启

以iLO 5为例,开机自检F9进入BIOS,选择System Configuration->iLO 5 Configuration Utility->Networ k Options->VLAN Enable, 如VLAN Enable 是OFF, 代表VLAN关闭。

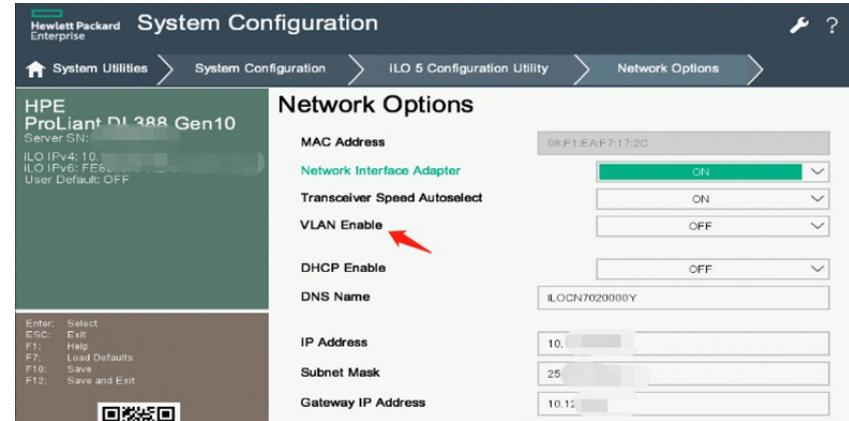

- 四、 系统下iLO配置工具使用:
	- 1. Windows系统

系统下安装HPONCFG工具,选择Network->Standard Network Settings选项即可配置iLO地址,左上 角Summary选项可以重置iLO或将iLO恢复出厂设置:

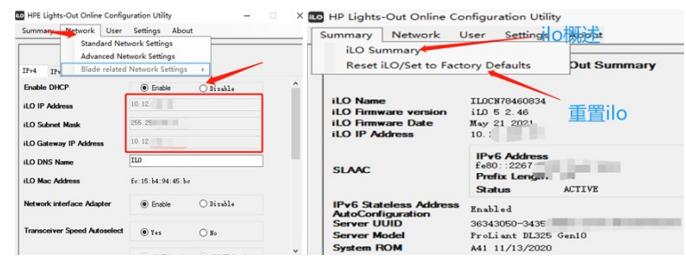

2. Linux系统

系统下安装HPONCFG工具后,可以通过执行hponcfg命令查看可执行操作, hponcfg -b可以重置iLO, h poncfg -r可将iLO恢复出厂设置:

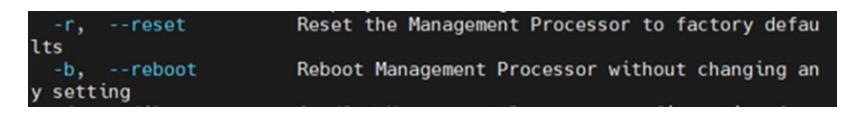

解决方法

相关工具请参看附件,Linux版本的IPMItool也可至如下链接下载: https://rpmfind.net/linux/rpm2html/search.php?query=ipmitool

**[附件下载:](javascript:void(0))**[hponcfg.rar](javascript:void(0)) [ipmiutil-3.1.9-win64.zip](javascript:void(0)) [ipmitool-1.8.18-9.el7\\_7.x86\\_64.rar](javascript:void(0))